### ///ADVENT

#### **Installing the Boot Logo on the In-Dash Navigation Radio**

- 1. Remove the MAP SD card from the In-Dash Navigation Radio and put it in a safe place. You will be putting it back in when you are done.
- 2. Insert the SD card that has the new "@@@@LOGO.fll" file on it into the MAP slot. Make sure the card goes all the way in and clicks.
- 3. Turn the power off completely to the radio. If it installed in the vehicle, turn the ignition off. If it is on the bench, disconnect the power.
- 4. Press one finger on the top, middle of the screen and turn the power to the radio back on. Keep your finger against the screen until the screen lights up and turns green.

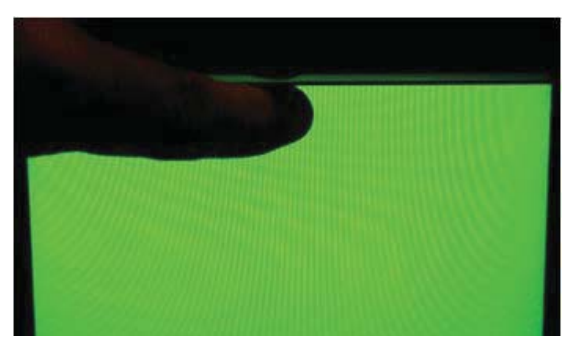

5. Remove your finger from the screen. A keypad appears. If it does not, turn the power completely off and try again.

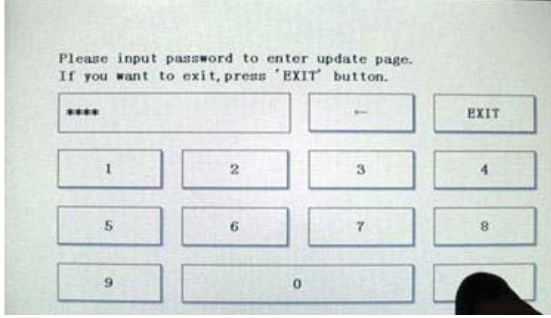

6

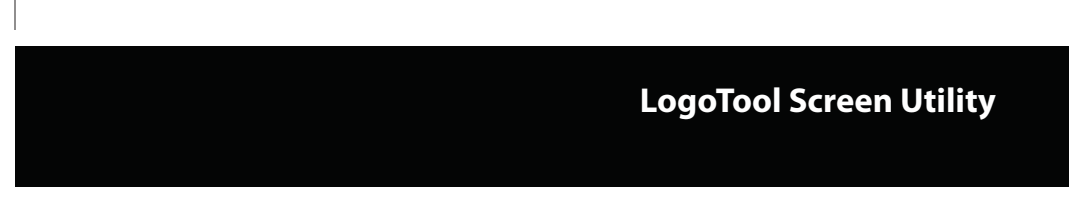

6. On the keypad, enter 1630 and press the Return ( $\leftrightarrow$ ) key. The Auto Update screen appears.

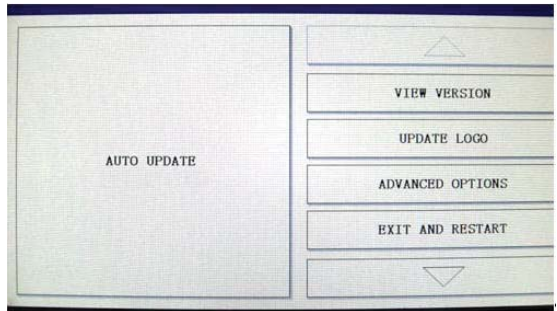

7. Select "Update Logo". A confirmation screen with the message "Are You Sure You Want To Update The Logo?" appears.

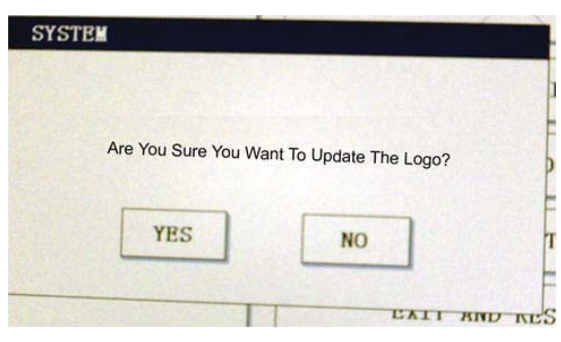

## ///ADVENT

8. Select "YES".

a. If your SD card is not inserted correctly you will see the message "Unable to detect Card, Retry? YES NO?" Make sure your card is inserted completely and correctly. Select YES to try again.

b. If you did not place the file in the root directory you will see the message "File : @@@@LOGO.FLL Not Found! Please try again. YES NO" Place the file in the root directory on your SD card and try again.

When done correctly you will see the file copy, a brief message saying "Update Successful" and it will return to the System Update screen.

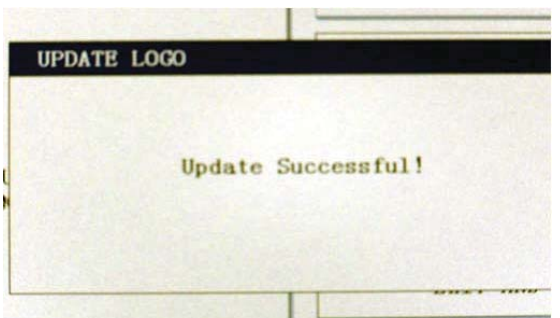

- 9. Remove the SD Card used for programming, re-insert the map CD card removed earlier and select "Exit and Restart". Confirm Are you sure ? Select "YES". The Radio will shut off and reboot.
	- NOTE: Rebooting can take 15 to 30 seconds. If for some reason the unit does not reboot, turn the power off and the back on again.
- 10. Your new Boot Logo screen should appear when the unit boots up.
- 11. Press the "NAV" button on the radio or press the Navigation icon on the Main Menu Screen. Because you have removed the Navigation map and used another SD card, you may have to quickly reset the Navigation system to see the MAP SD card. If the Navigation appears normally, you have completed the reset; if not, reboot the Navigation software.

#### **Rebooting the Navigation Software**

- 1. If a screen appears and says "File Path Does Not Exist!", press the "OK" button.
- 2. Again make sure the SD Card is inserted correctly and completely (it should click into place).
- 3. A "Locate File": Screen appears.
- 4. Press the "Browse" button.
- 5. Select the file "NAVIGATION.EXE" file by tapping the screen on this file. The File name will become highlighted by a blue bar if selected correctly.
- 6. Select "OK" at the top of the screen. This will return you to the "Locate File " screen.
- 7. Make sure that the white box next to the words "Auto run next time" has a check mark in it. If it does not, then select this box and the check mark will appear.
- 8. Select "Run Navigation". The Navigation software will start.

You have completed the installation of your custom Boot Logo screen on the Advent In-Dash Navigation Radio.

# ///ADVENT

### **NOTES**

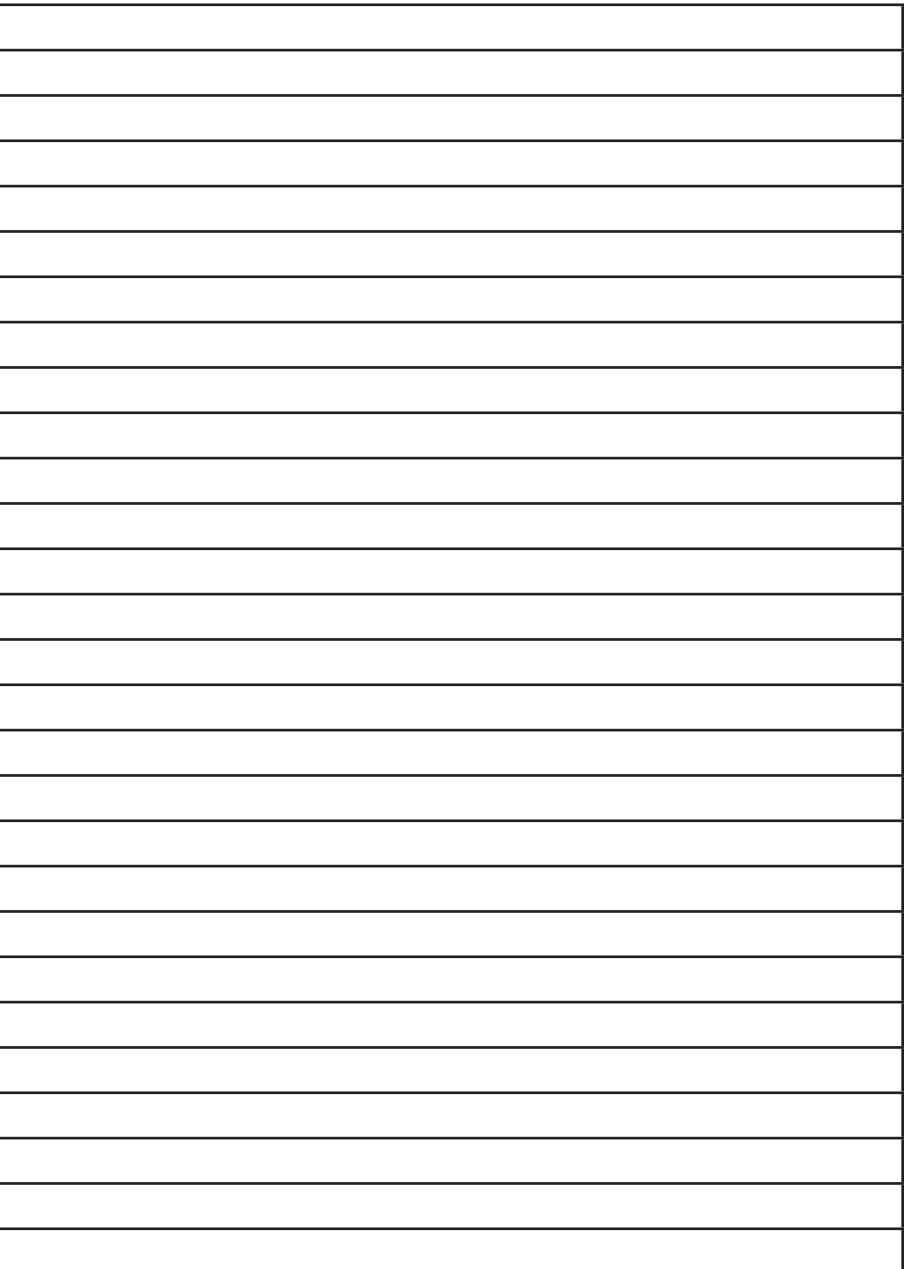

10

 $\begin{array}{c} \hline \end{array}$ 

### **LogoTool Screen Utility**

 $\begin{array}{c} \hline \end{array}$ 

**NOTES**

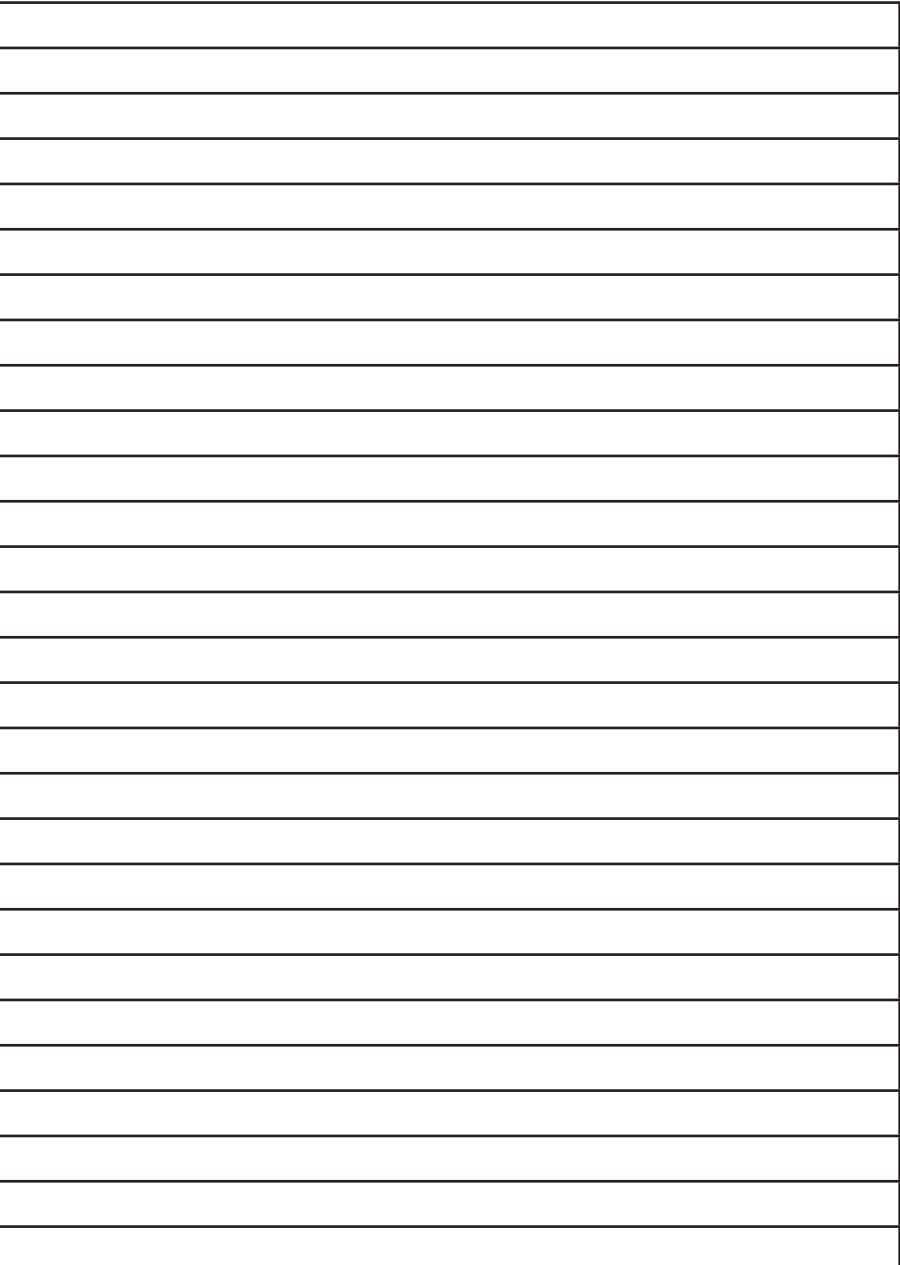